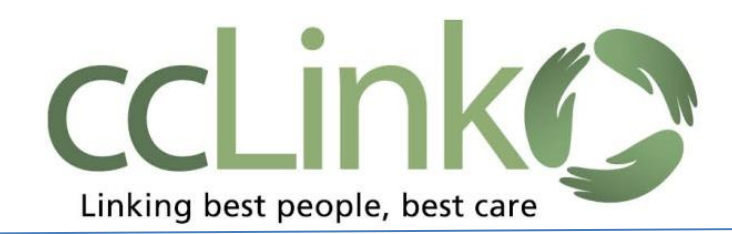

## **ccLink Provider Portal Tip Sheet**

**#2: How to Check Eligibility** 

- 1. Open a patient's record (see tip sheet #1). You will see managed care coverage information on the Patient Story Board. If **Other Health Coverage** indicator says **YES**, you must always review coverages and coverage details for additional information.
- 2. You can access Coverages two ways:
	- a. On the patient menu toolbar, Click the Coverages tab (next to Demographics tab).

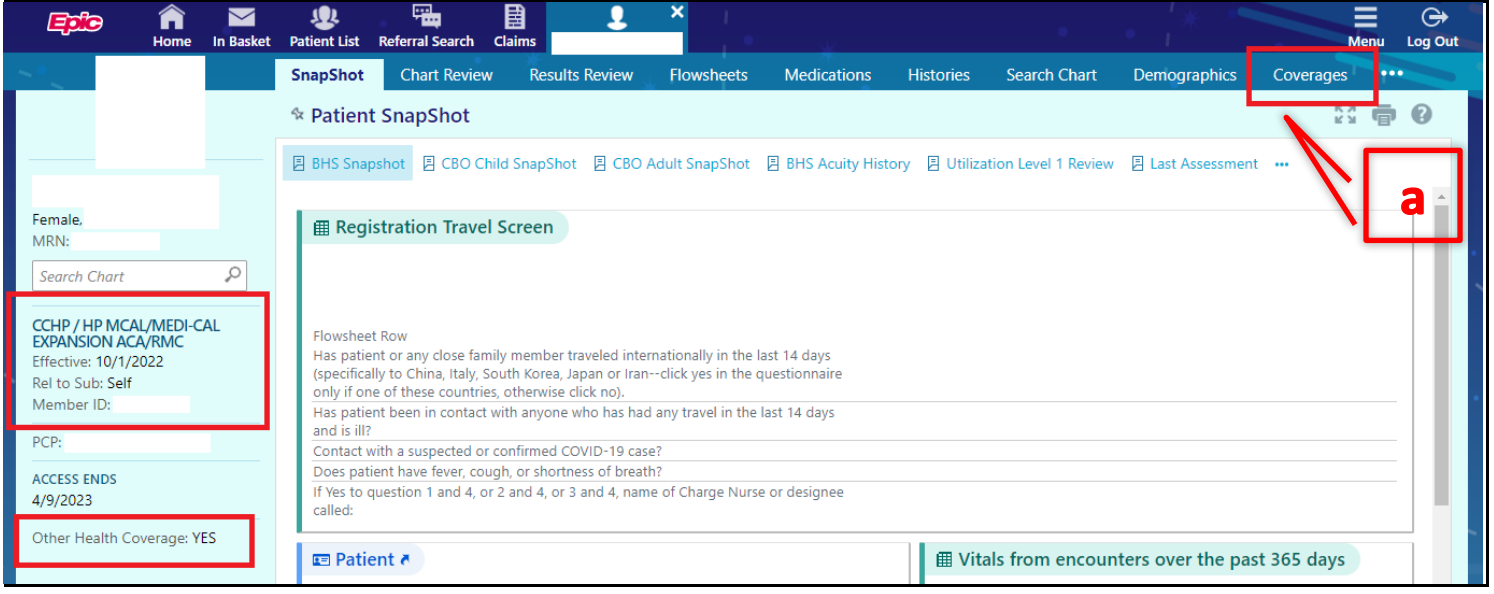

## b. Hover over the patient's name to see a drop-down menu. Click on Coverages.

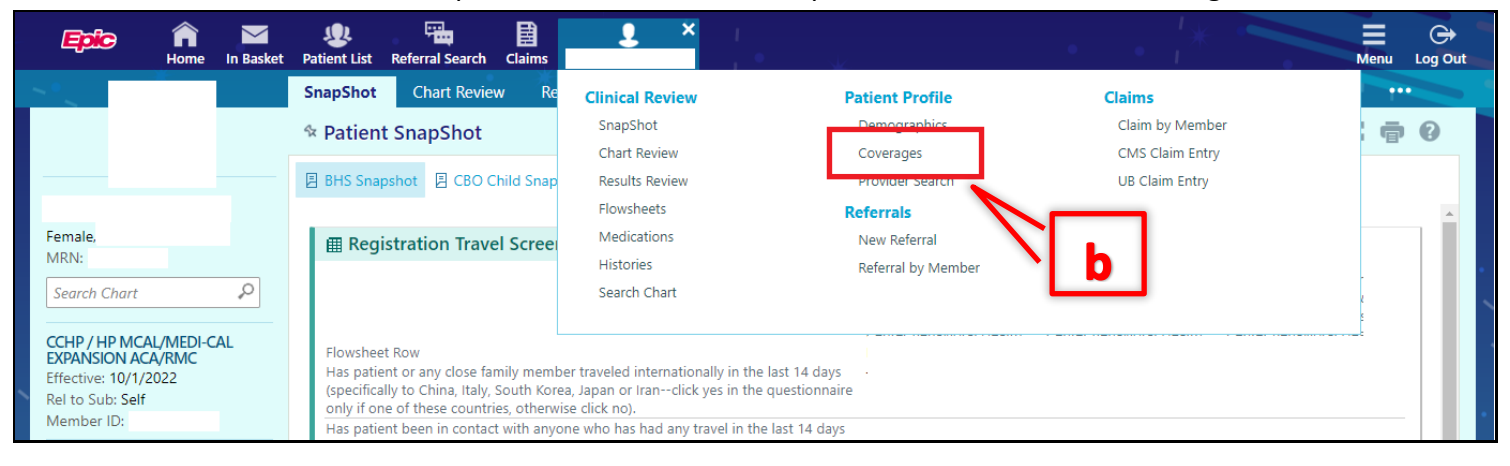

The most current Coverage will be displayed with the effective date**.**

3. To see past coverages, click the **Past checkbox in Filters**.

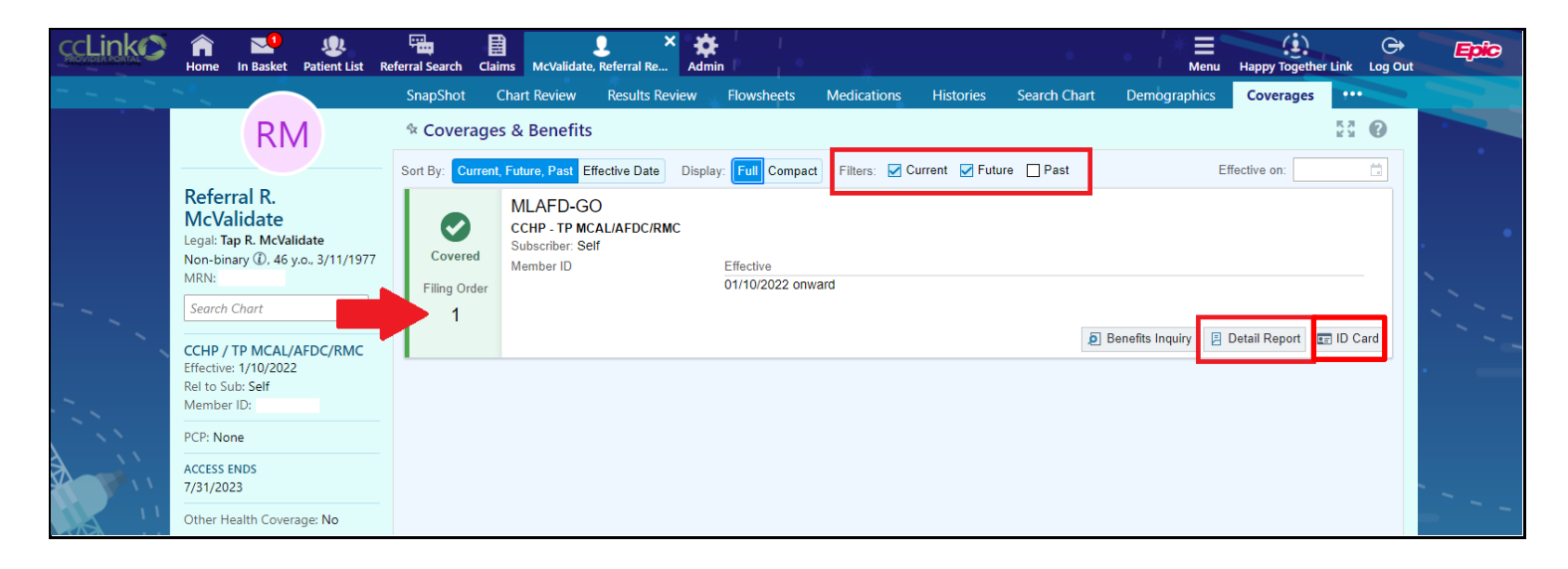

4. If needed, click **Detail Report** button to see the coverage details. You can also click on **ID card** i if temporary CCHP ID card is requested by or needed for member.

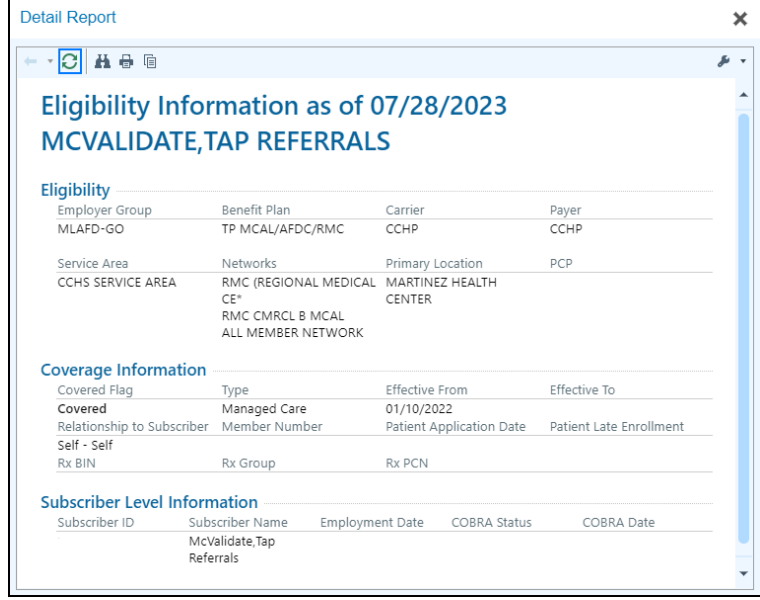

*Coverage Detail Report*

## **Important reminders:**

- CCHP can only confirm CCHP coverage information.
- Any Other Health Insurance information is provided to us from DHCS for Medi-Cal members only and must be updated with DHCS.
- Other Health Coverage benefit verification should be done directly with the other insurance.
- Filing Order information indicates a member's other insurance coverage as a guideline to bill payers in correct sequence.